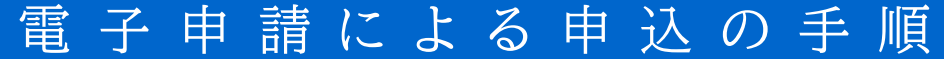

※ メール、申請画面は見本です

- 手順1 黎明館の各講座・講演会のQRコードもしくはURLを読み込む。
- 手順2 開いた画面で、メールアドレスを入力し、【URL送信】ボタンを押す。 入力したメールアドレスに、申請用のメールが届きます。

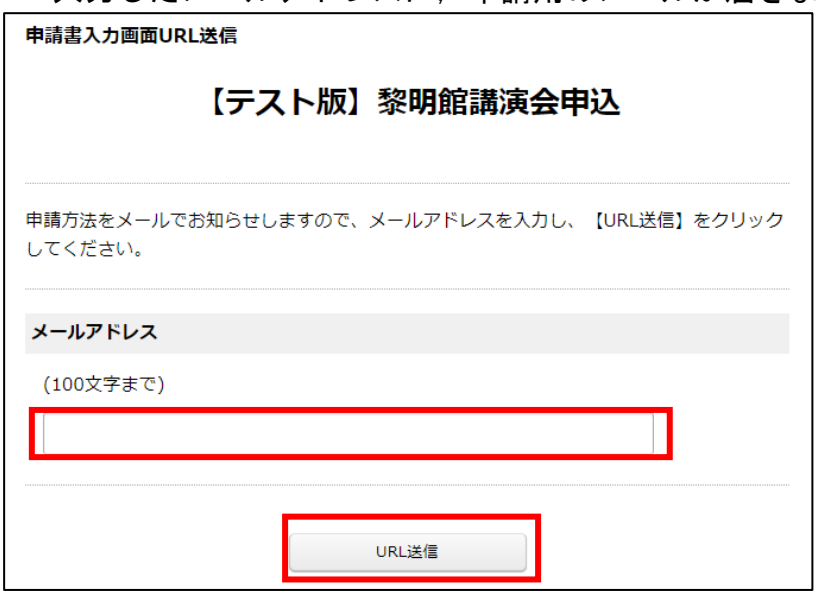

## 手順3 届いたメールのURLにアクセスする。

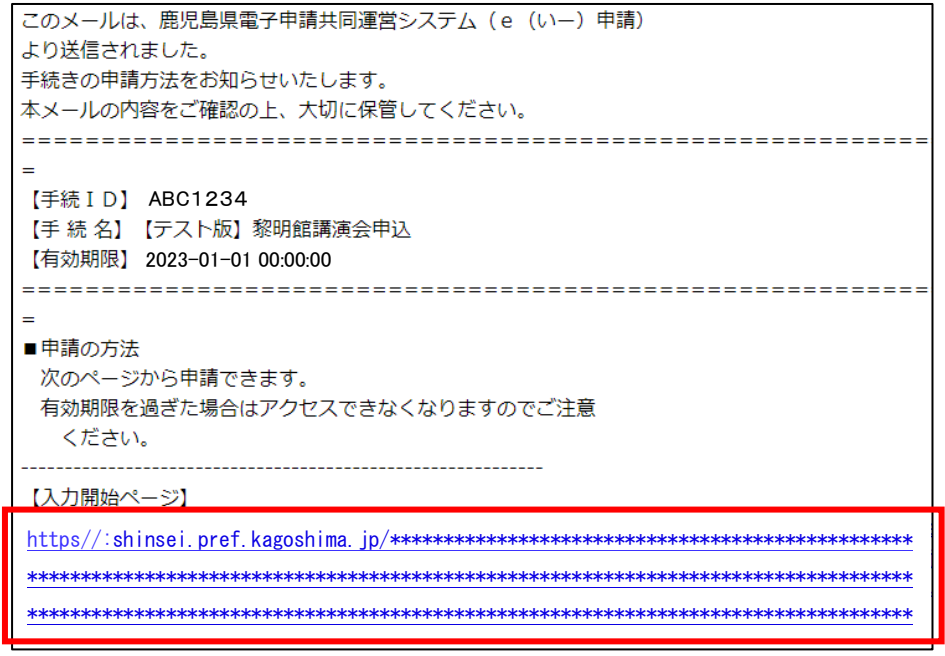

!メールが届かない場合!

- 1「迷惑メール」などのフォルダに振り分けられていませんか?
- ② 迷惑メールの受信拒否をしていませんか?

↓「@shinsei. pref. kagoshima. jp」からのメールを受信できるように設定してください。 ※ 受信設定の方法は、契約されている携帯電話の会社やプロバイダにご確認ください。

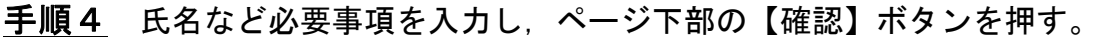

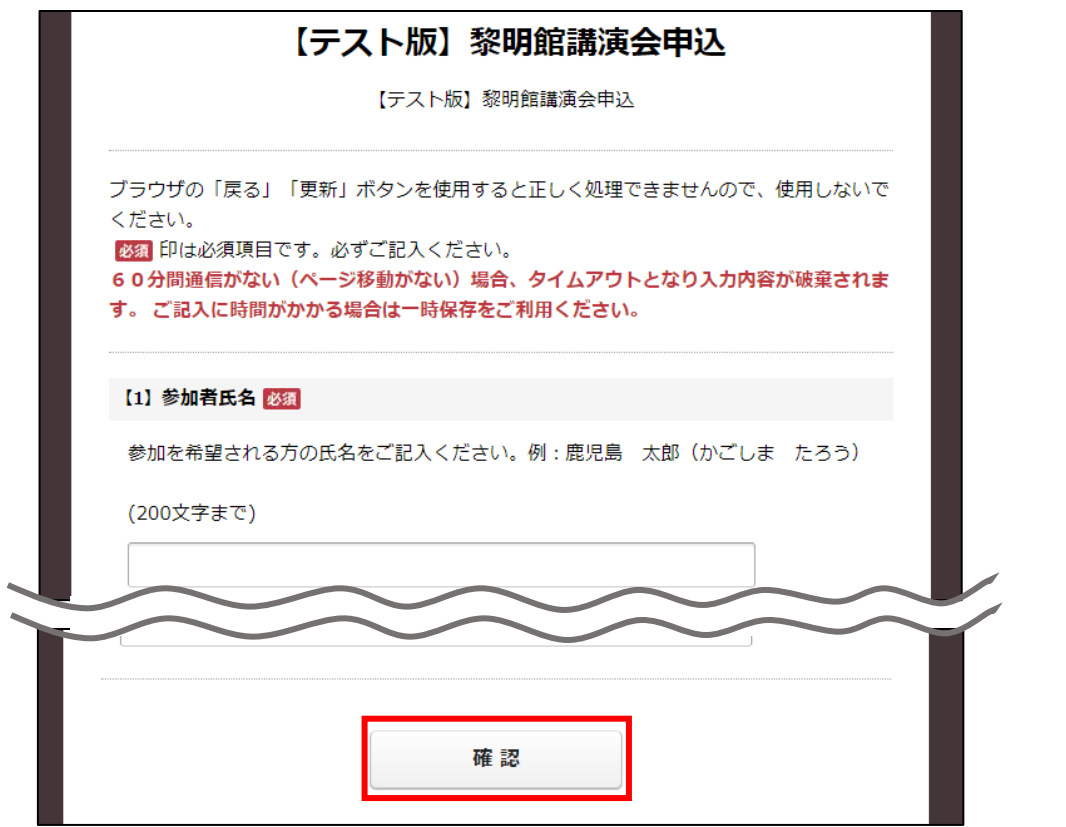

手順5 入力内容に間違いがないか確認し,ページ下部の【送信】ボタンを押す。

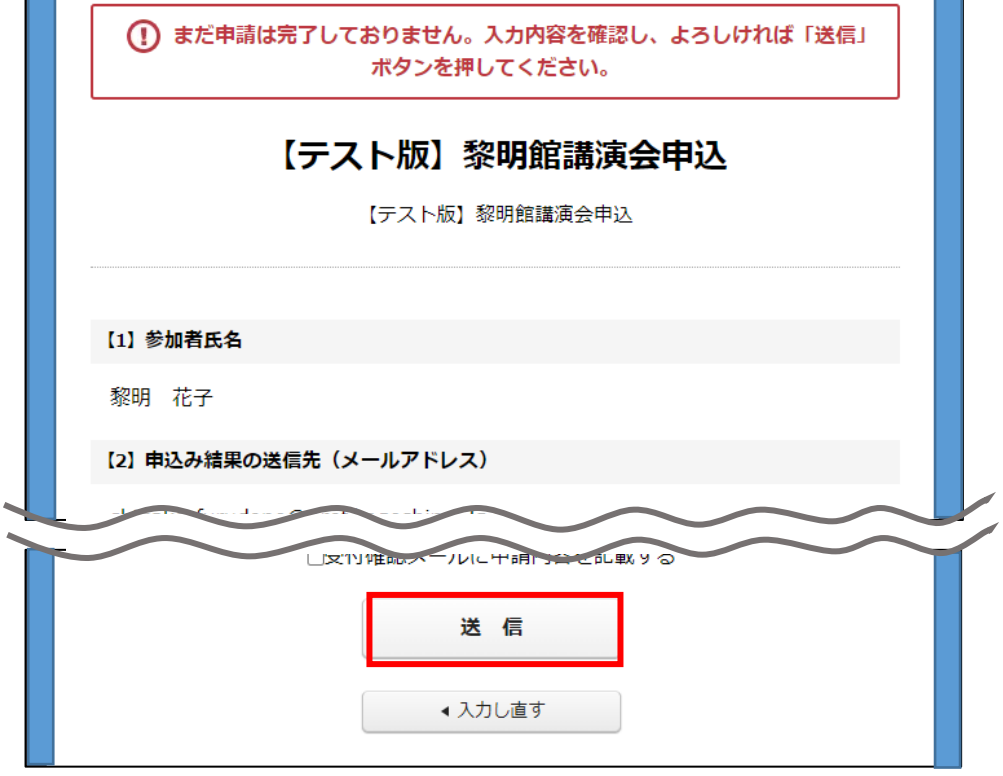

## 申請完了! 送信完了の画面が表示され,入力したメールアドレスに,申請完 了のメールが届きます。

この度は、【テスト版】黎明館講演会にお申し込みくださり、誠にありがとうございます。 申込結果については、後日ご記入いただいたメールアドレス宛にご連絡いたします。なお、 申込多数の場合は、抽選となりますので、予め御了承ください。 ========= 【手続 I D】 ABC1234 【手続名】【テスト版】黎明館講演会申込 【受付日時】 2023/01/01 00:00:00 【受付番号】 1234567 ※本メールはご入力いただいたメールアドレスにお送りしています。 ※本メールはシステムにより自動配信しています。返信メールでの

◎ 受講通知や抽選結果は,黎明館の電子申請用メールアドレスから 送信します。迷惑メールの受信拒否をされている方は,ドメイン指定 受信で,「@pref.kagoshima.lg.jp」からのメールを受信できるように設 定してください。 (受信設定の方法は,契約されている携帯電話の会社やプロバイダにご確認ください)